# **PowerSchool Parent Portal**

1. Login to PowerSchool at<https://ps.yorktown.k12.in.us/public>

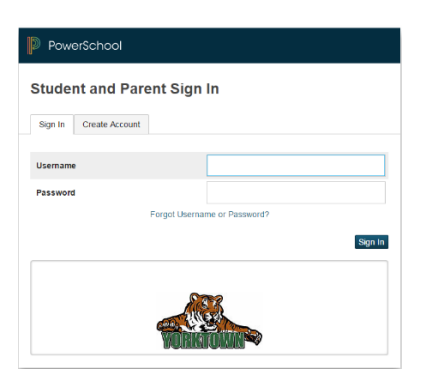

### 2. *Student Information:*

- a. Tab with the first name of your student (If you have multiple students in YCS you will see a tab for each student.)
- b. Student name you are currently viewing
- c. Student Number (used for creating lunch account)
- d. Student username (student username for PowerSchool and Canvas)
- e. Student password (student password for PowerSchool and Canvas)

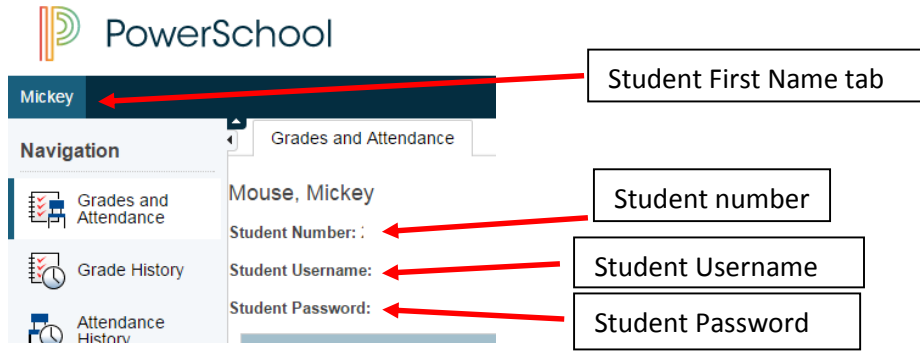

## 3. *Grades and Attendance:*

This is an overview of your student's grades and attendance. Anything in blue is a clickable link. In addition, YHS students will have their cumulative GPA listed at the bottom of this page. Clicking on the teacher name in blue will allow you to email the teacher.

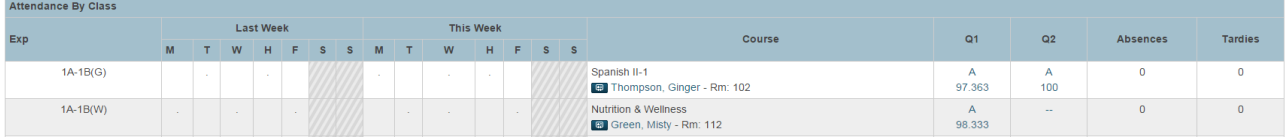

Click on the Grade for a detailed view of assignments and scores; clicking on the number on the "Absences" and/or "Tardies" will show you the dates the student was reported absent or tardy.

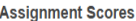

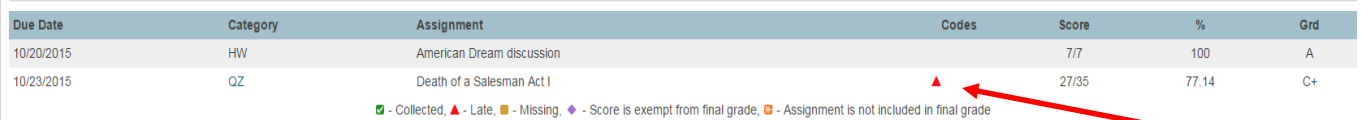

The following codes are used to show the assignments that are collected, late, missing, score is exempt from final grade and assignment is not included in final grade.

2 - Collected, ▲ - Late, ■ - Missing, ◆ - Score is exempt from final grade, 2 - Assignment is not included in final grade

#### 4. *Grade History*

Under the "Grade History" you can view historical grades by school year by clicking the year tab. **Grade History** 

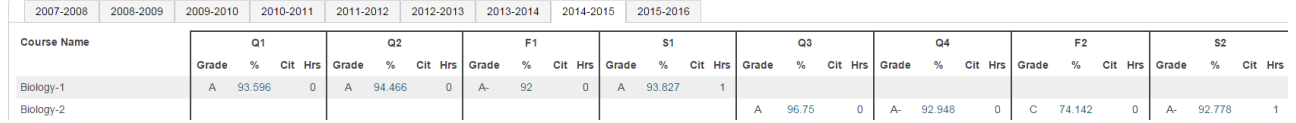

#### 5. *Email Notification*

Sign up to receive email notifications Daily, Monthly, Every 2 weeks or weekly. The following are the reports you can select to receive.

- a. Summary of Current Grades and Attendance;
- b. Detail Repot Showing Assignment Scores for Each Class;
- c. Detail Report of Attendance.

**Email Notifications: Mouse, Mickey** 

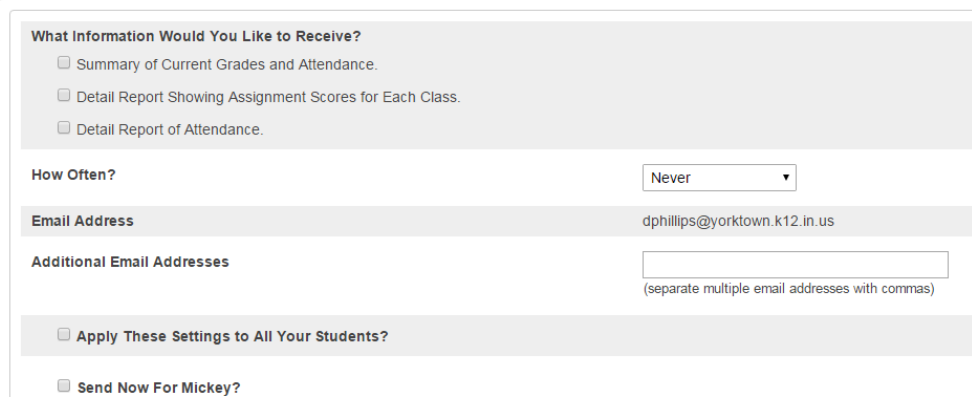

#### 6. *Account Preferences*

Change your password under the "Profile" tab or add your other children under "Students" tab by clicking  $\boxed{\mathsf{Add}}$ .

#### 7. *Infosnap Student Registration*

This is used prior to the start of each new school year to complete the online registration.

8. *SchoolMessenger in Parent Portal* Click on the arrow button in the top right corner. PowerSchool 國 古。 Grades and Attendance

Next click on "Contact Manager" to view messages sent from the last 30 days sent via YCS mass emailing/calling system/SchoolMessenger. You can read emails as well as listen to calls sent.

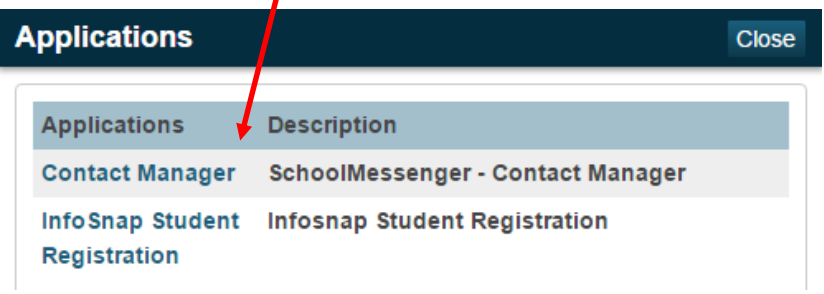

# *Mobile App*

1. Search App store for: **PowerSchool Mobile**

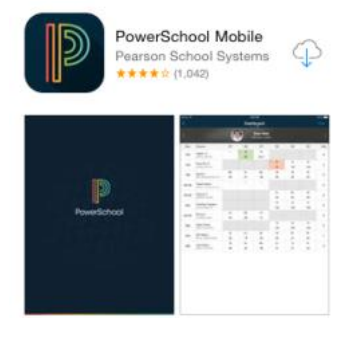

2. Enter YCS District code **RJGF** and your username and password for PowerSchool Parent Portal

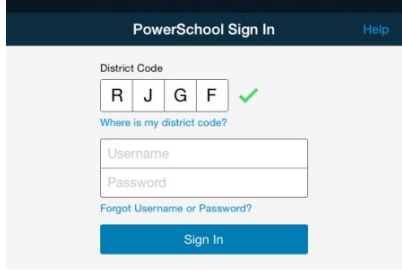

- 3. View your student's grades, assignments, attendance, sign up for email alerts and more directly from your smartphone (iOS and Android)
- 4. Click on "Filter" to select reporting term you wish to view or leave it by default to "All"

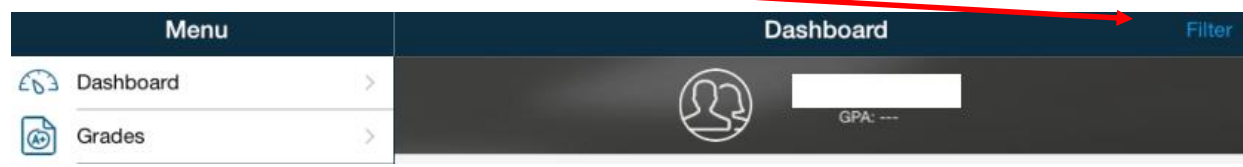

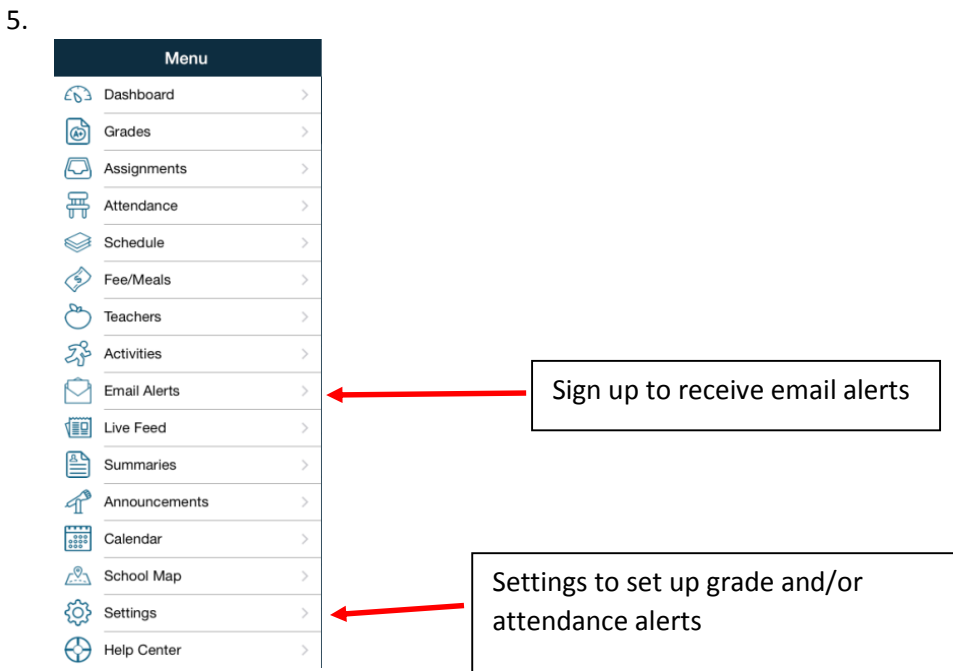

Setup to receive alerts when your student's grade drops or student is absent.

- a. Settings
- b. Notifications
- c. Select Final Grades and/or Attendance

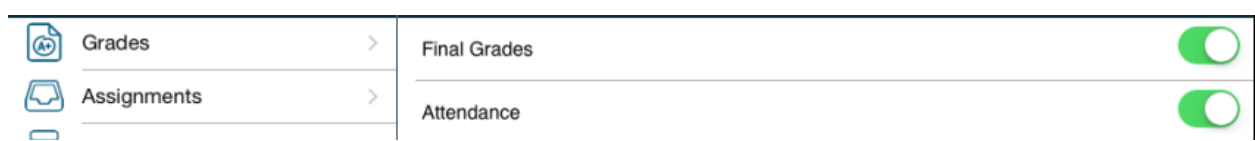

If the grade **drops**, it will be in red with an arrow pointing down.

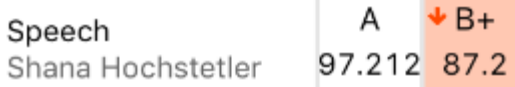

If the grade goes **up**, it will be in green with an arrow pointing up.

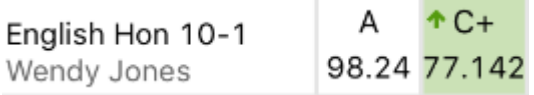